# **WEB勤怠 操作マニュアル ◆スタッフ機卿 - 初回の設定 ▼ ご自身のパソコンもしくはスマートフォンからアクセスしてください**

※ ジョブコムに登録しているメールアドレス宛のメールが確認できるもの

### **https://bit.ly/3x5b2s3**

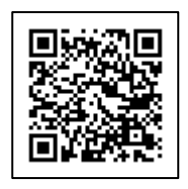

ワンタイムパスワード発行

スタッフコード、メールアドレスを入力して、ワンタイムパスワードを発行して下さい。

スタッフコード(半角数字6文字) メールアドレス

日戻る

St Gスタッフ NS

ワンタイムパスワード発行

# **1 ワンタイムパスワード発行**

- **① 「スタッフログイン」をクリックします。**
- **② 「初めてパスワードを設定する場合」をクリックします。**
- **③ [スタッフコード][メールアドレス]を入力し、 「ワンタイムパスワードを発行する をクリックします。**
- **④ 入力した[メールアドレス]に ワンタイムパスワードが記載されたメールが届きます。**
- \* すべて 半角 の英数字で入力してください。
- \* [スタッフコード]は 6桁 で入力してください。 例: 12345 ⇒ 012345
- \*[メールアドレス]は ジョブコムに登録しているメールアドレス を入力してください。 メールアドレスの変更を希望される場合は、 担当営業にお伝えいただくか、下記のメールアドレスまでご連絡ください。 **info@jobcom.co.jp** ✉

**2 パスワード設定**

- **① メールの中の「パスワード設定URL」を開きます。**
- **② [スタッフコード][ワンタイムパスワード] 任意の[新しいパスワード]を入力して、 ■ <sup>設定</sup> るクリックすると設定が完了します。**
- \* すべて 半角 の英数字で入力してください。
- \*[スタッフコード]は 6桁 で入力してください。 例: 12345 ⇒ 012345
- \*[パスワード]は 英数字8~16 字 で設定してください。
- \* ワンタイムパスワードの有効期限は 発行から 180 分 です。 有効期限が切れた場合は最初からやり直してください。

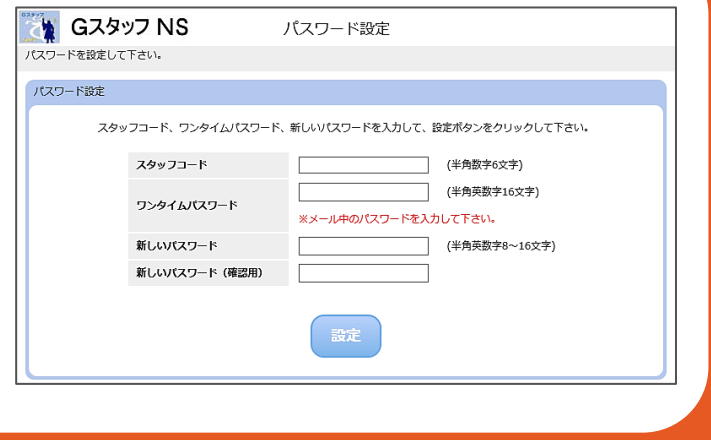

働きたい、をあなたらしく。

J & B C O M ®

### **操作がわからないときは ・・・**

**下記「お問い合わせ先窓口」までご連絡ください。**

# **お問い合わせ先窓口**

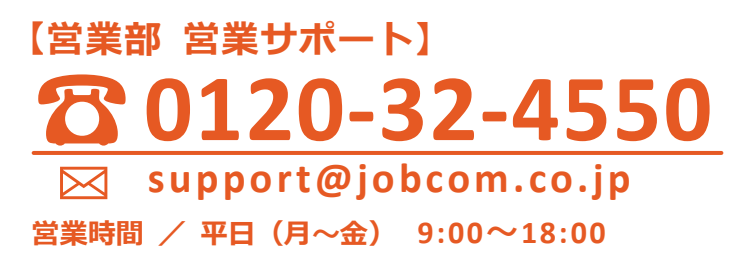

# **WEB勤怠 操作マニュアル ◆スタッフ機卿**

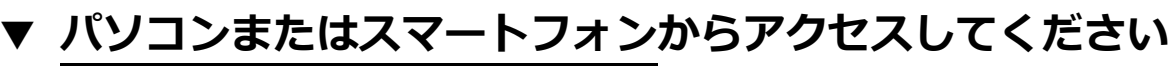

※ ご就業先のルールに従ってください

**https://bit.ly/3x5b2s3**

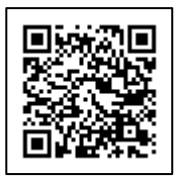

# **1 ログイン**

**ログイン画面で [スタッフコード] [パスワード] を入力し、 ■グイン をクリックします。** 

- \*[スタッフコード]は 6桁 で入力してください。例: 12345 ⇒ 012345
- \* 3回 パスワードを間違えるとアカウントがロックされ、 30 分間ログイン不可 となります。 お急ぎの場合は、裏面の「お問い合わせ窓口」にご連絡ください。
- \* パスワードを忘れたとき・パスワードを変更したいときは、 パスワードを忘れた場合・パスワードを変更する場合 から 再度設定してください。

# **2 日々勤怠入力**

- **① スタッフメニュー画面で → 勤怠入力 をクリックします。**
- **② 勤怠情報を入力する日付の[出勤区分]を選択します。**
- **③ [開始時刻][終了時刻][休憩(分)]が自動で入力されます。 必要に応じて手入力で値を修正します。**
- **④ をクリックします。**
- **⑤ 翌朝、承認者様に「承認依頼」のメールが自動で送信されます。 勤怠情報が承認されると、[承認者]と[日時]が表示されます。**
- \* 今日以前 の日付の勤怠情報が入力できます。 ただし、欠勤・有給休暇は、明日以降の日付でも入力が可能です。
- \* 契約においての休日は 入力不要 です。
- \*[開始時刻]や[終了時刻]の値を修正しても、 [休憩(分)]が自動で変更されることはありません。
- \* タイムシート No (契約) が月の途中で変わる場合は、
- [タイムシート No]を選択し、 表示 で入力画面を切り替えられます。

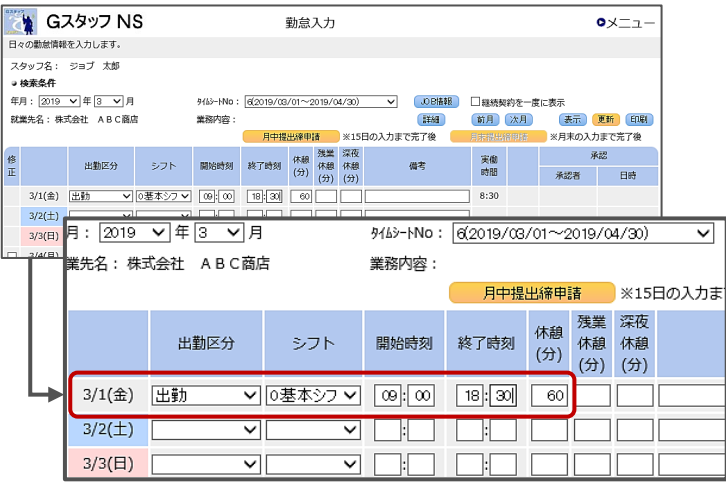

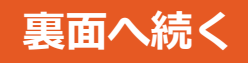

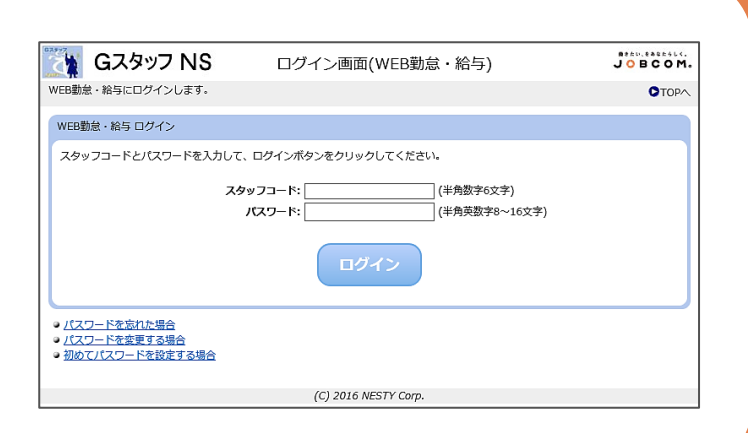

**WEB勤怠 操作マニュアル ◆スタッフ機卿** 

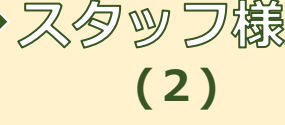

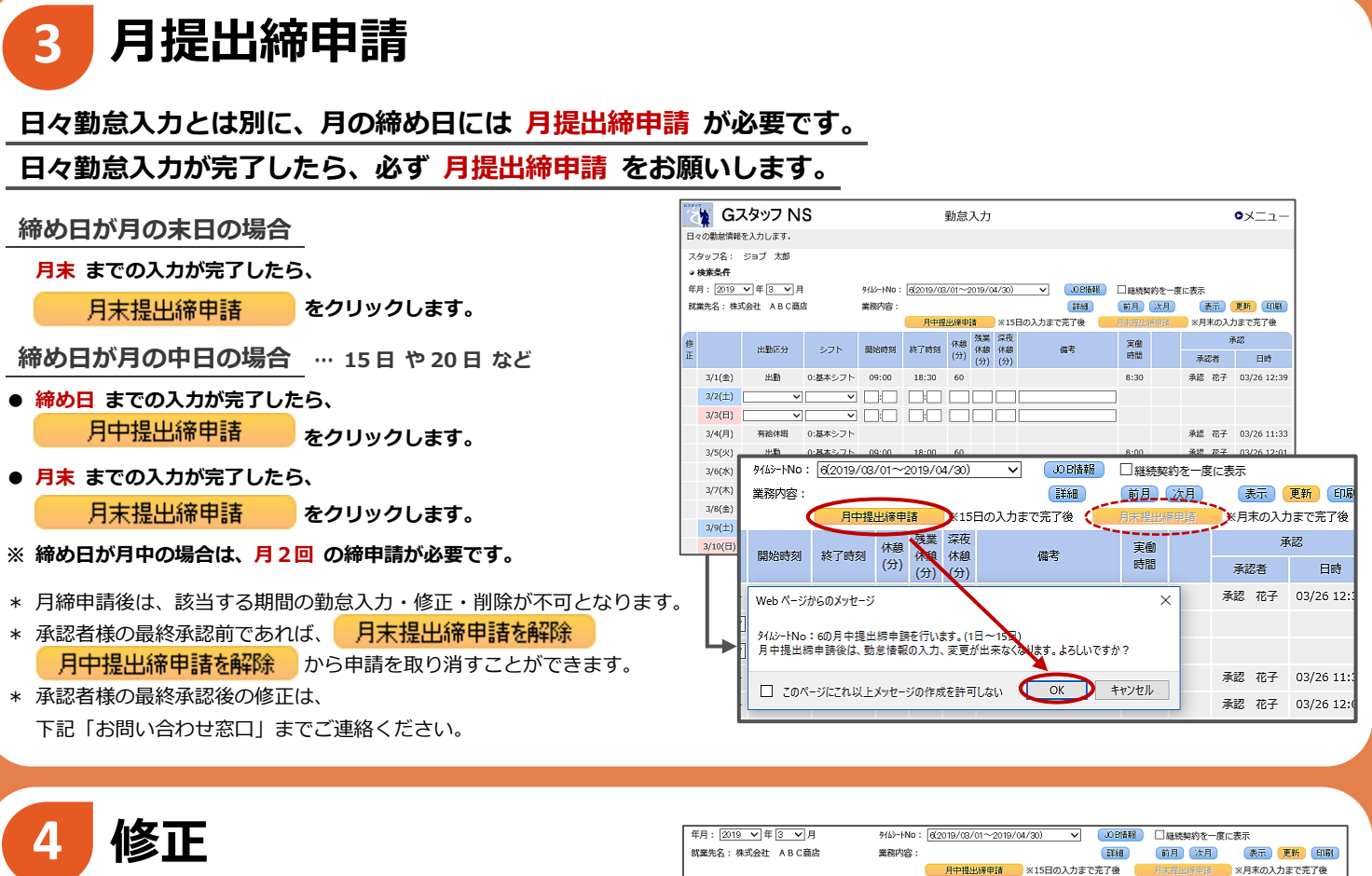

[修正]にチェックを入れることで、勤怠情報の修正が可能になります。 **承認者様からの <mark>引止依頼</mark> があった場合もこちらで訂正してください。 をクリックすると、入力された勤怠情報を削除できます。**

-----<br>月<del>中提出稼</del>申請 ※15日の入力まで完了後 開始時刻 終了時刻 休憩 洗業 深夜<br>開始時刻 終了時刻 (分) (分) (分) 出勤区分  $576$ 借考 □ 3/1(金) 圧動 8:30 副降 日本特  $3/2(\pm)$ y ng ng mga  $\overline{\mathbf{v}}$  $3/3(\Box)$ 修 出勤区分 シフト **IE**  $\textcircled{\scriptsize{\blacksquare}}$ 3/1(金) 田勤 ▽ 回基本シフマ

働きたい、をあなたらしく。

JOBCOM®

#### \* ただし、承認済の勤怠情報の修正・削除はできません。 承認済の勤怠情報を修正・削除したい場合は、 承認者様に 承認取消 を依頼してください。

### **操作がわからないときは ・・・**

スタッフメニュー画面の **◎**マニュアルダウンロード から、より詳しい操作手順をご確認いただけます。 **※スマートフォンでの操作手順もこちらに記載しています。 解決しないときは、下記「お問い合わせ先窓口」までご連絡ください。**

### **お問い合わせ先窓口**

**【営業部 営業サポート】 ☎0120-32-4550 営業時間 / 平日(月~金) 9:00~18:00 ✉ support@jobcom.co.jp**